MDP QUALITE

# Géoprod - Chorus Pro

Manuel utilisateur

23/09/2021

Géoprod Quality – Système d'information pour Géomètre Expert et bureau d'étude MDP QUALITE – SARL au capital de 51.000 € - RCS Toulouse 439 226 861

## <span id="page-1-0"></span>Table des matières

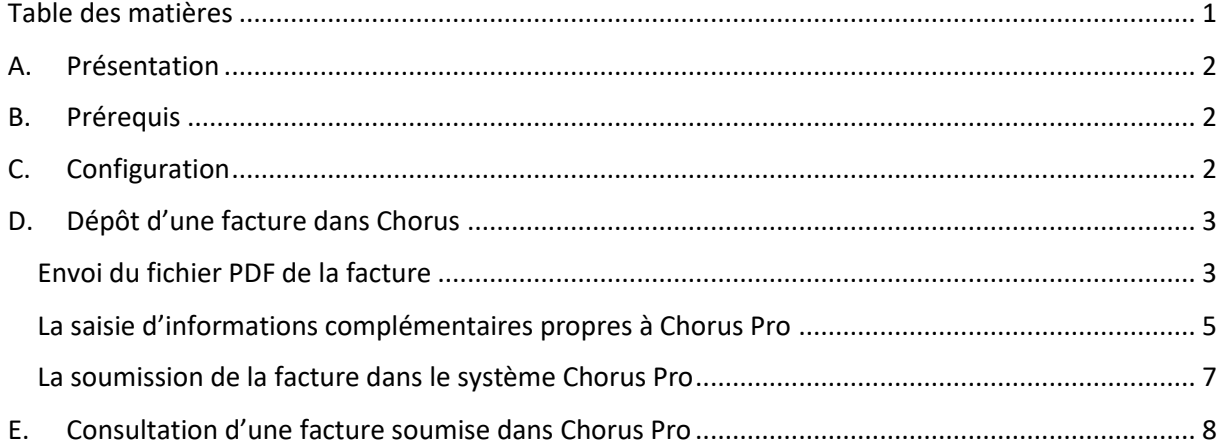

## <span id="page-2-0"></span>A. Présentation

Ce document présente le fonctionnement du module Chorus Pro de Géoprod Connect.

**L'interface avec Chorus Pro permet de déposer des factures dites « simples » au format PDF dans Chorus Pro puis de récupérer le statut Chorus Pro de la facture soumise.**

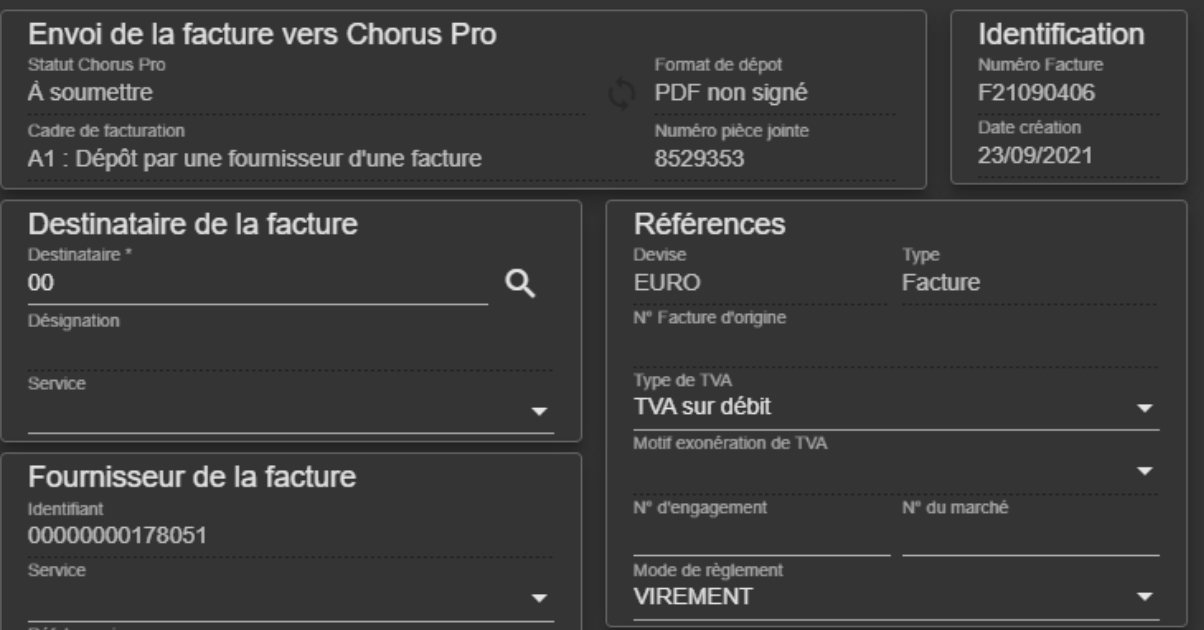

### <span id="page-2-1"></span>B. Prérequis

Pour pouvoir émettre des factures vers Chorus Pro, Géoprod se connecte à Chorus Pro en mode « service API ». MDP Qualité ayant développé et testé la passerelle (nommé « concentrateur API » dans la documentation Chorus Pro, vous pouvez donc bénéficier de celle-ci en paramétrant correctement votre compte Chorus Pro : création d'un utilisateur technique comme expliqué ici :

[https://communaute.chorus-pro.gouv.fr/documentation/creation-dun-compte-technique-pour-un](https://communaute.chorus-pro.gouv.fr/documentation/creation-dun-compte-technique-pour-un-acces-api-en-production/)[acces-api-en-production/](https://communaute.chorus-pro.gouv.fr/documentation/creation-dun-compte-technique-pour-un-acces-api-en-production/)

Rmq : il est inutile de nous transmettre le compte technique, il suffit de le saisir dans les préférences de Géoprod

### <span id="page-2-2"></span>C. Configuration

La configuration du module Chorus Pro se fait dans Paramètres > Pièces > Bloc Chorus pro :

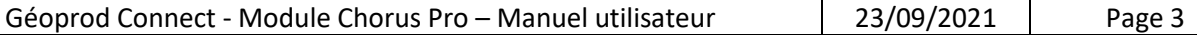

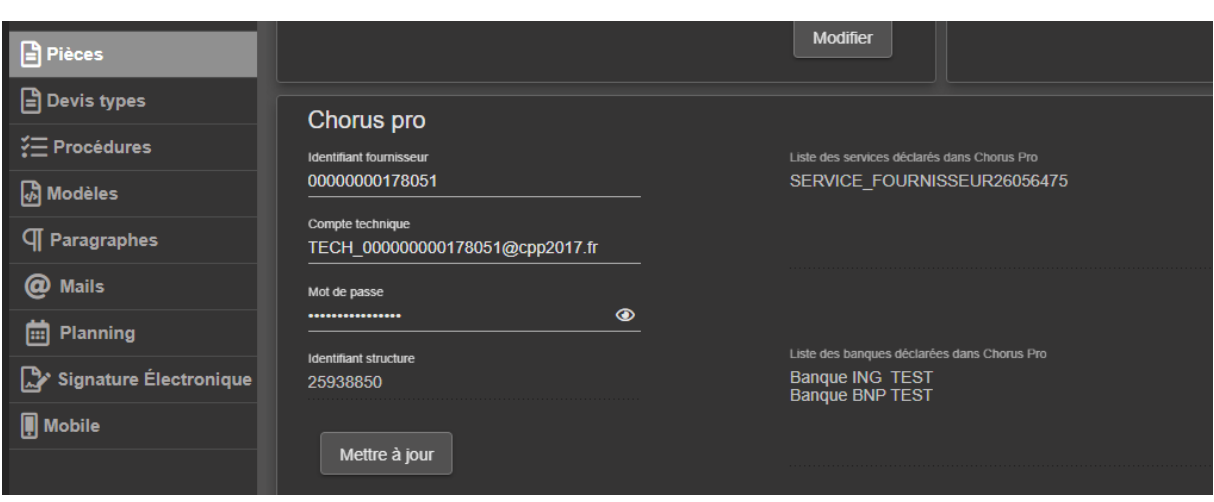

Les paramètres à saisir sont identiques à ceux de votre compte en ligne Chorus Pro.

Pour que Géoprod puisse communiquer avec Chorus Pro, il est nécessaire de saisir :

- Votre identifiant fournisseur (correspond au SIRET)
- Les identifiants de votre compte technique (compte et mot de passe)

Le bouton « Mettre à jour » interroge Chorus Pro et récupère votre identifiant structure, la liste des services qui sont rattachés à votre structure, la liste des banques qui sont rattachées à votre structure.

#### <span id="page-3-0"></span>D. Dépôt d'une facture dans Chorus

L'envoi d'une facture dans Chorus se fait en trois étapes :

- L'envoi du fichier PDF correspondant à la facture : le fichier est enregistré par Chorus Pro qui donne un numéro d'identifiant en retour.
- La saisie d'informations complémentaires propres à Chorus Pro
- La soumission de la facture dans le système Chorus Pro

#### <span id="page-3-1"></span>Envoi du fichier PDF de la facture

Depuis l'écran d'édition de la facture, cliquer sur « Chorus Pro : Envoyer ».

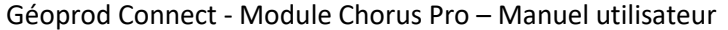

 $23/09/2021$  Page 4

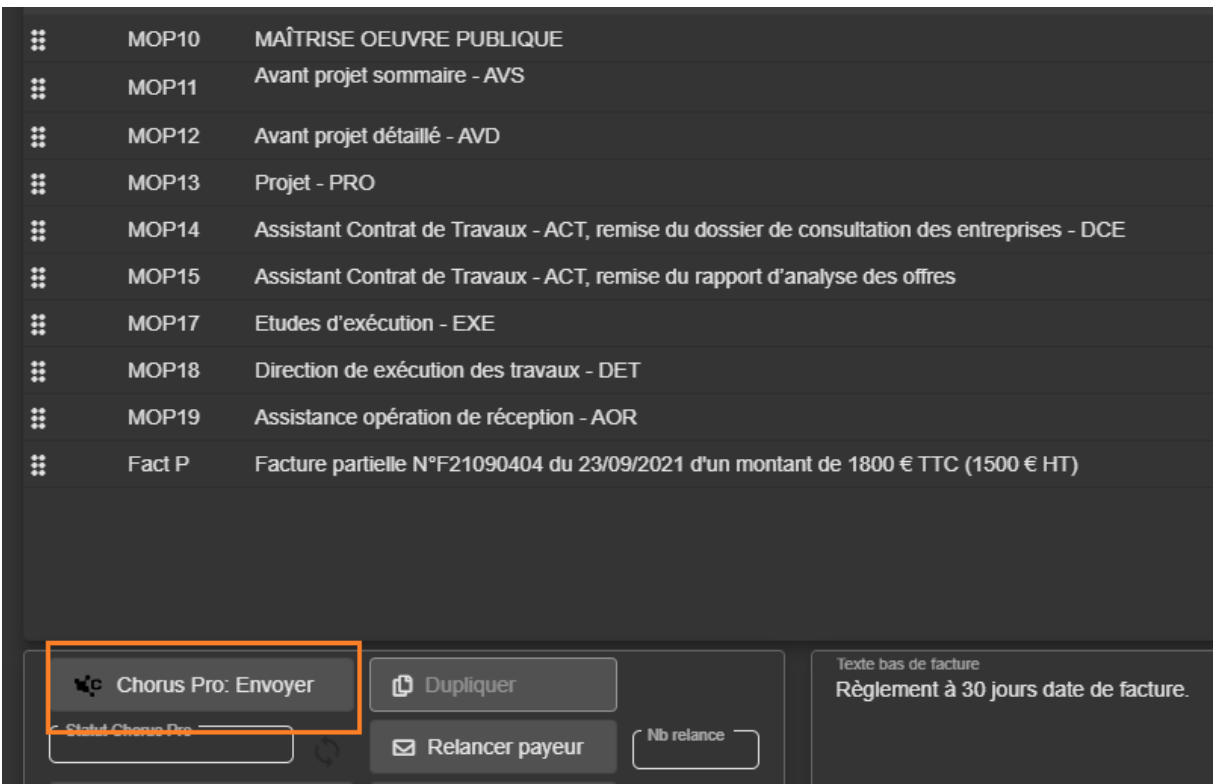

Géoprod génère la facture au format PDF et demande confirmation pour envoyer le document dans Chorus Pro.

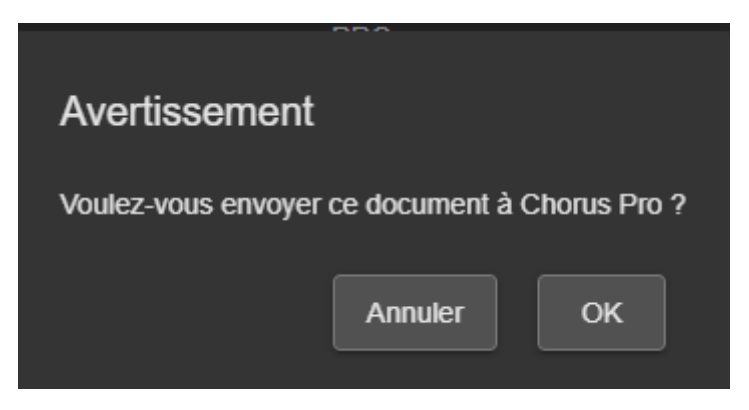

Une fois l'envoi confirmé, la transmission du fichier commence.

Lorsque l'opération de transmission est terminée, la fenêtre d'envoi vers Chorus Pro s'affiche. Si la pièce a correctement été transmise à Chorus Pro, le numéro Chorus Pro de la pièce jointe est affichée à l'écran.

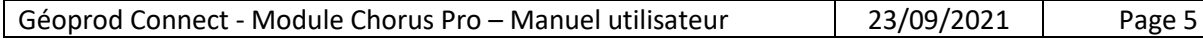

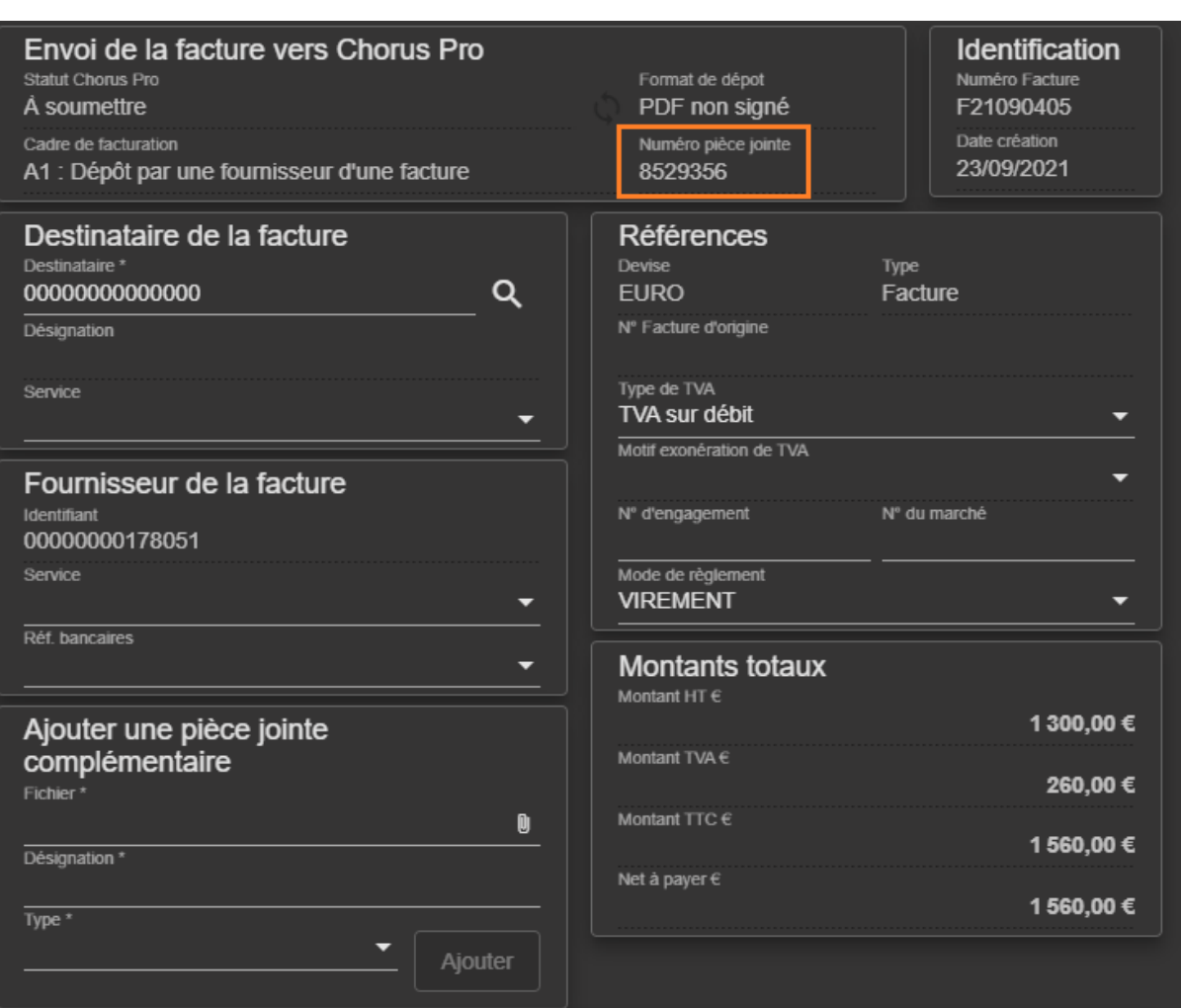

#### <span id="page-5-0"></span>La saisie d'informations complémentaires propres à Chorus Pro

A ce stade, il est nécessaire de renseigner des informations complémentaires pour soumettre la facture à Chorus Pro.

Les champs en gris sont non modifiables et sont soit des valeurs par défaut (format de dépôt, cadre de facturation, …) soit des valeurs issues de la facture (Numéro, Date, Type, Montant totaux, …) ou encore des préférences au niveau du cabinet (Identifiant fournisseur de la facture).

Les champs suffixés par '\*' sont des champs de saisies obligatoires.

Le champ destinataire de la facture est positionné par défaut et correspond au SIRET du payeur.

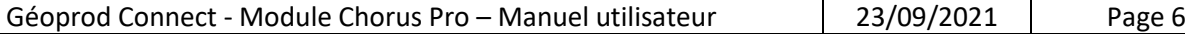

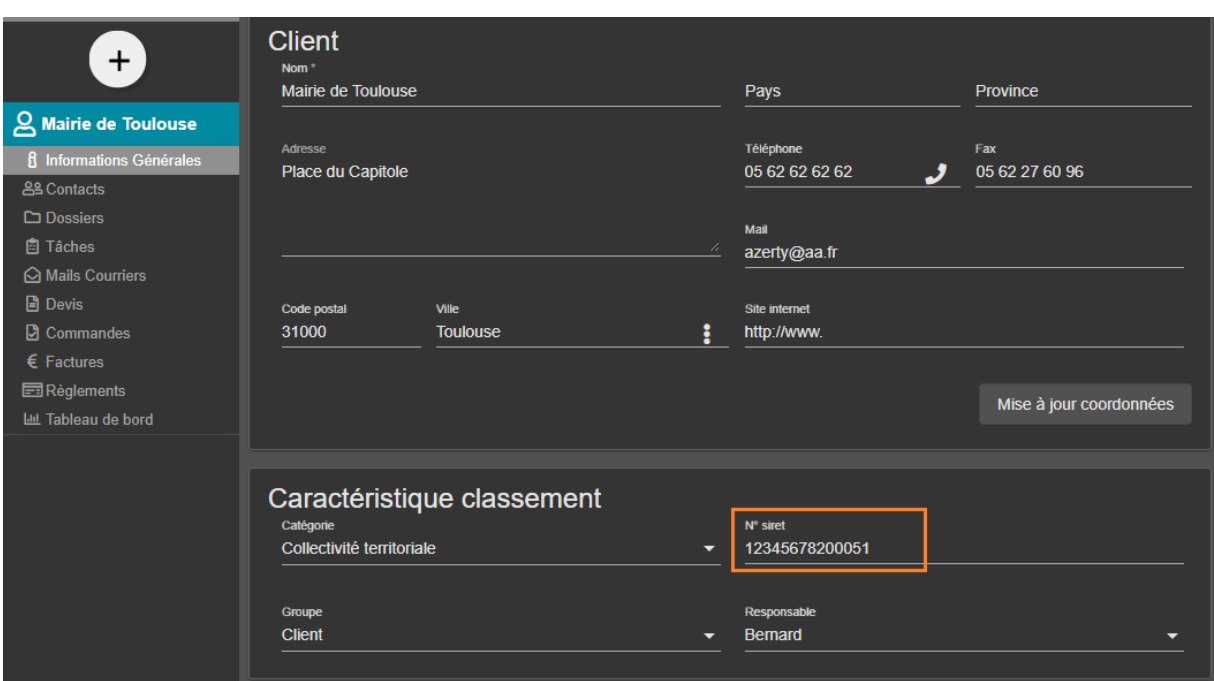

Il faut à ce stade interroger Chorus pour :

- 1. Récupérer la désignation du destinataire (en cliquant sur l'icône 'loupe' du champ Destinataire)
- 2. Consulter la liste des services du destinataire en cliquant sur le champ service et sélectionner le service destinataire

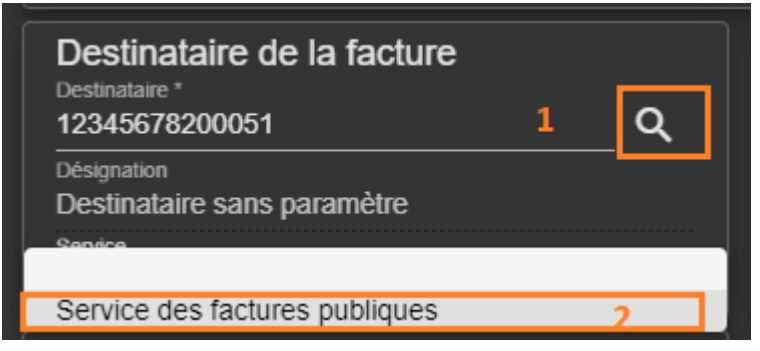

Dans le cas d'un avoir, le champ « Type » est fixé à « Avoir » et il est obligatoire de renseigner le champ « N° Facture d'origine ».

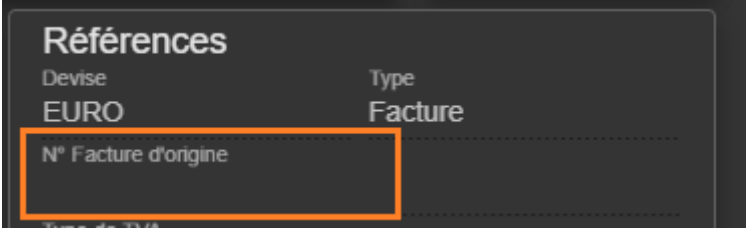

Dans le cas d'une exonération de TVA, il est obligatoire de renseigner le champ « Motif exonération de TVA »

Géoprod Quality – Système d'information pour Géomètre Expert et bureau d'étude MDP QUALITE – SARL au capital de 51.000 € - RCS Toulouse 439 226 861

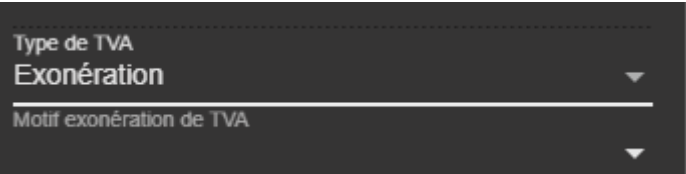

Il est également possible de rajouter des pièces jointes à la facture qui doit être soumise.

L'ajout d'une pièce jointe se fait en plusieurs étapes :

- 1. Sélection du fichier (par l'icône 'trombone'),
- 2. Saisie de la désignation (champ de texte libre),
- 3. Sélection du type de fichier,
- 4. Envoi de la pièce jointe dans le système Chorus Pro (en cliquant sur le bouton Ajouter).

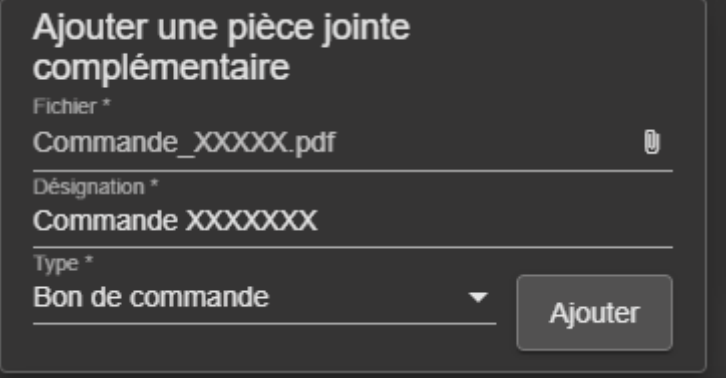

A l'issue de l'ajout du fichier, la pièce jointe apparait dans les 'Pièces jointes complémentaires'.

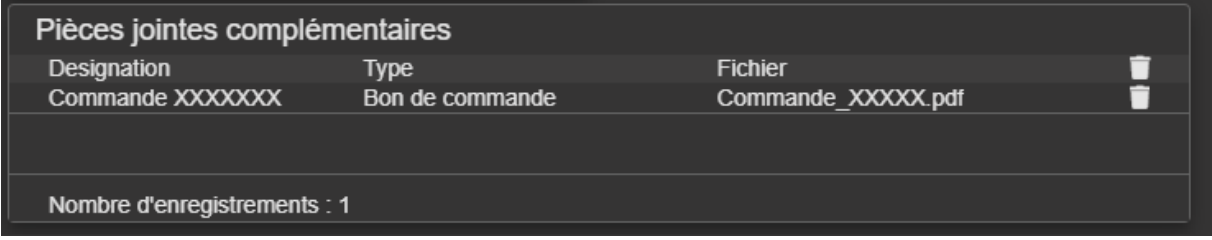

Il est alors possible de supprimer la pièce jointe via l'icône 'Poubelle' (i.e. : supprime le lien mais pas le fichier).

#### <span id="page-7-0"></span>La soumission de la facture dans le système Chorus Pro

Une fois les informations saisies, il est possible de soumettre la facture dans Chorus Pro en cliquant sur « Soumettre », la transmission de la facture s'effectue et à l'issue de cette opération, Géoprod affiche le statut Chorus Pro de la facture.

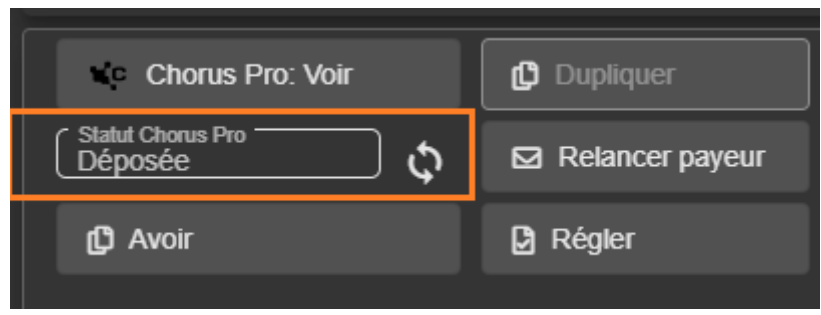

A ce stade, l'écran n'est disponible qu'en consultation : aucune modification n'est autorisée. La seule opération autorisée se fait via le bouton « Rafraichir » qui permet de consulter Chorus Pro pour mettre à jour le statut de la facture.

## <span id="page-8-0"></span>E. Consultation d'une facture soumise dans Chorus Pro

Une fois la facture soumise, la seule opération possible est d'interroger Chorus Pro pour récupérer le statut du traitement de la facture.

Cette opération est directement accessible depuis la facture en cliquant sur le bouton

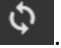

Il est également possible de revenir sur l'écran de soumission en cliquant sur « Voir » puis « Rafraichir ».

Enfin, il est possible de retrouver rapidement les factures émises dans chorus pro grâce au logo

Chorus Pro qui s'affiche dans les listes de factures suivantes :

- Liste des factures de la base Géoprod
- Tableau de bord du dossier

цc

Liste des factures du client

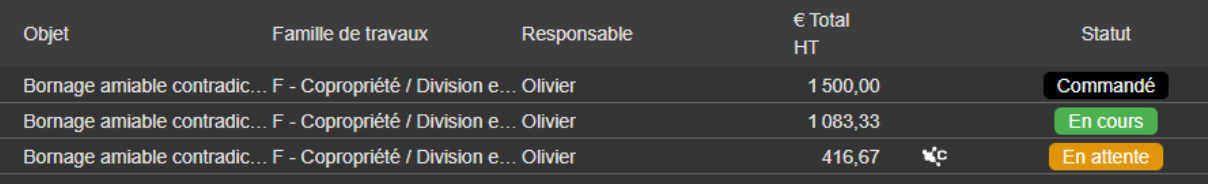